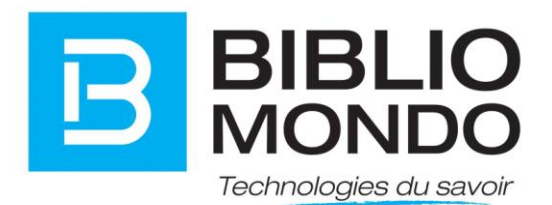

# **Notes d'ajout de fonctionnalités pour une version**

(Release Notes)

Produit InMedia

Version 5.1.1

N° de révision : #56721

Mai 2016

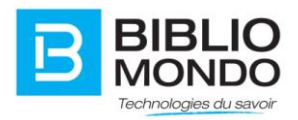

## Table des matières

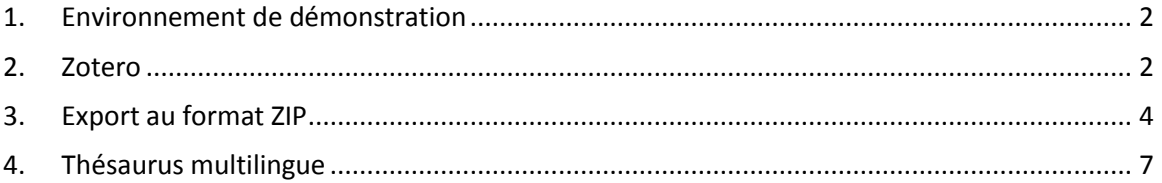

#### <span id="page-1-0"></span>1. Environnement de démonstration

URL : [http://dev.bibliomondo.com](http://dev.bibliomondo.com/) USER: admin PASS: C1rque2015

#### <span id="page-1-1"></span>2. Zotero

Zotero est un logiciel permettant de créer et d'organiser des listes bibliographiques. Zotero est maintenant inclus dans InMedia, ce qui permettra à l'usager une meilleure gestion de ses données bibliographiques et de ses documents de recherche.

L'utilisation est très simple.

Tout d'abord, l'usager effectue sa recherche. Prenons comme exemple la recherche sur les Livres (facette).

L'usager sélectionne les documents en cochant les cases à gauche des vignettes.

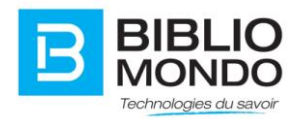

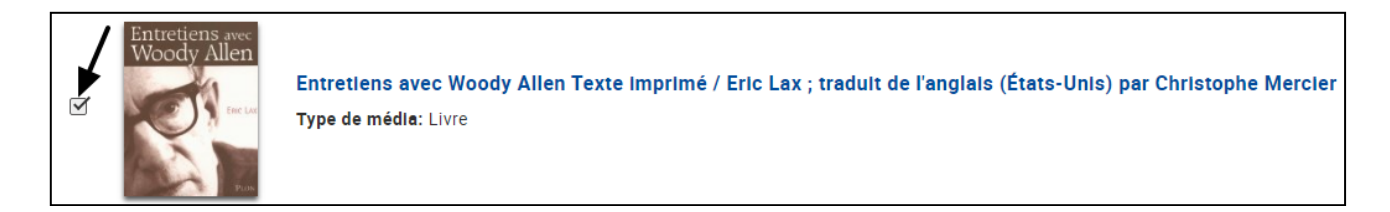

Ensuite, il suffit de cliquer sur l'icône Liste bibliographique présente dans la barre d'icônes audessus des résultats de recherche.

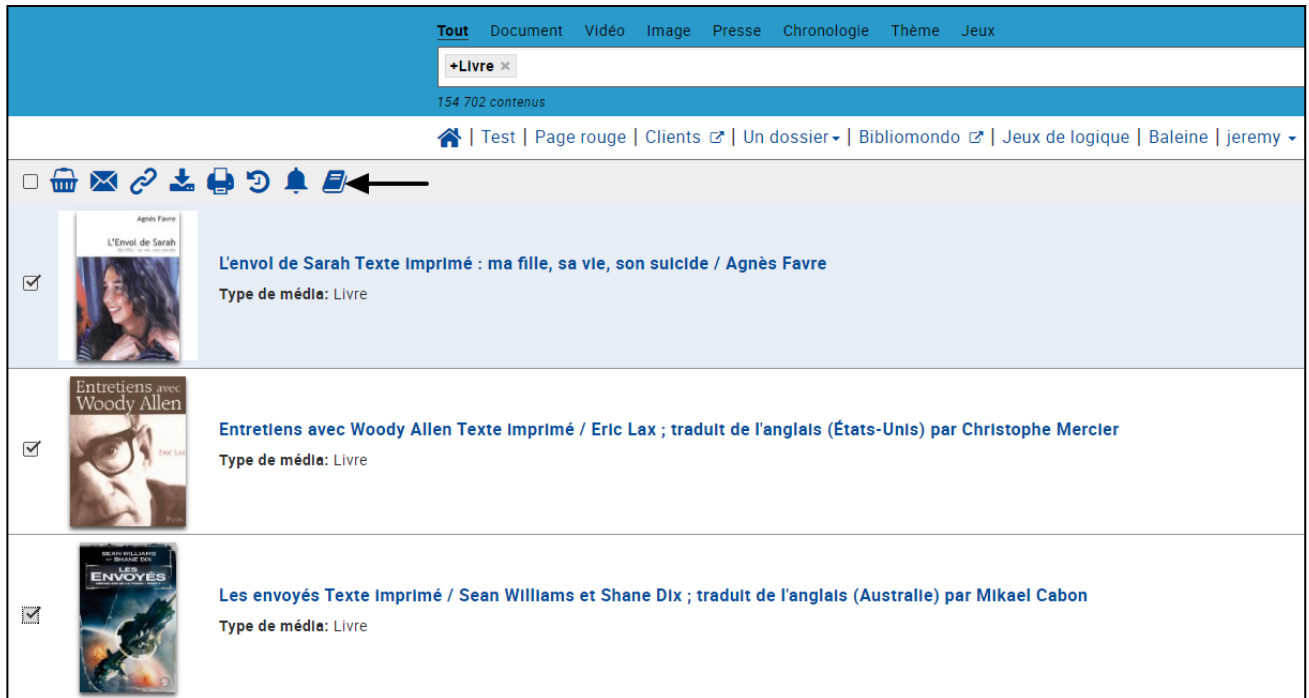

Une fenêtre s'ouvre avec la liste des documents sélectionnés. Il suffit alors de choisir un style de citation, puis de cliquer sur Changer.

Résultat: la liste bibliographique est générée automatiquement.

*Sera ajouté:*

- *- imprimer*
- *- envoyer par courriel*
- *- boîte de recherche pour les styles de citation*
- *- télécharger*
- *- nombre de résultats*

*- dans la barre des icônes: télécharger en mode Zotero*.

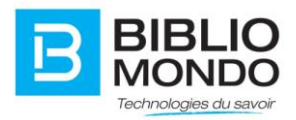

# <span id="page-3-0"></span>3. Export au format ZIP

Il est maintenant possible d'exporter plusieurs documents dans un seul fichier ZIP.

Pour télécharger un ensemble de documents au format ZIP, il suffit de lancer une recherche, puis de sélectionner les documents souhaités en cochant les cases situées à gauche des vignettes :

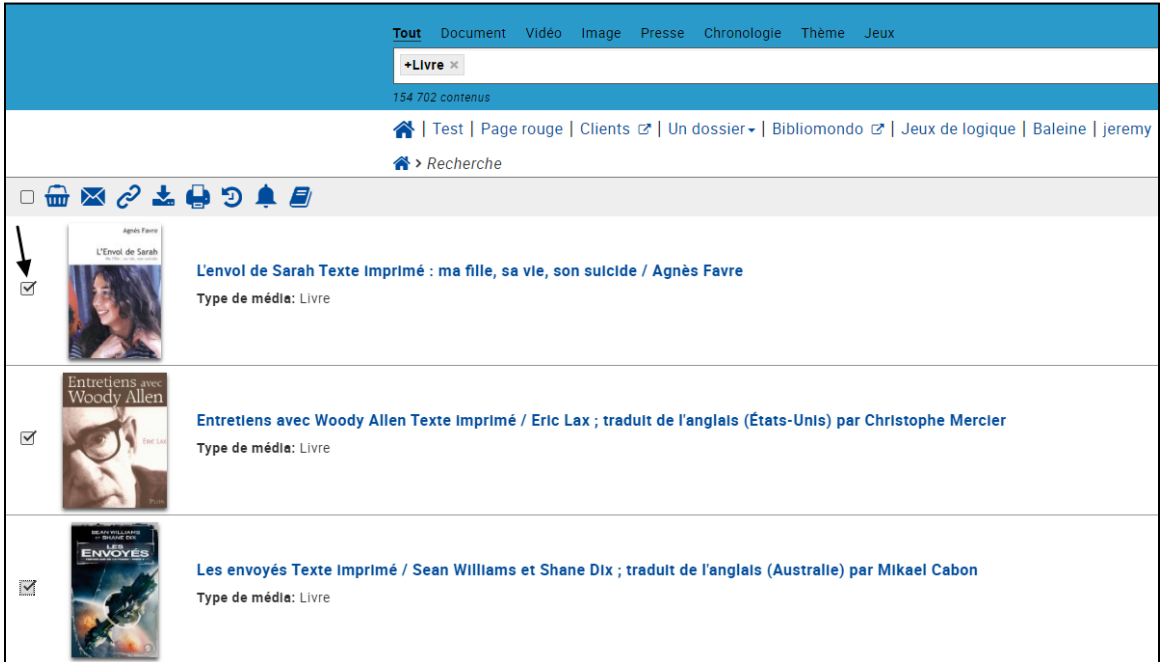

Ensuite, il suffit de cliquer sur l'icône Exporter, puis de sélectionner l'icône ZIP :

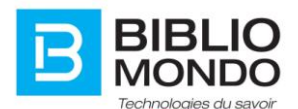

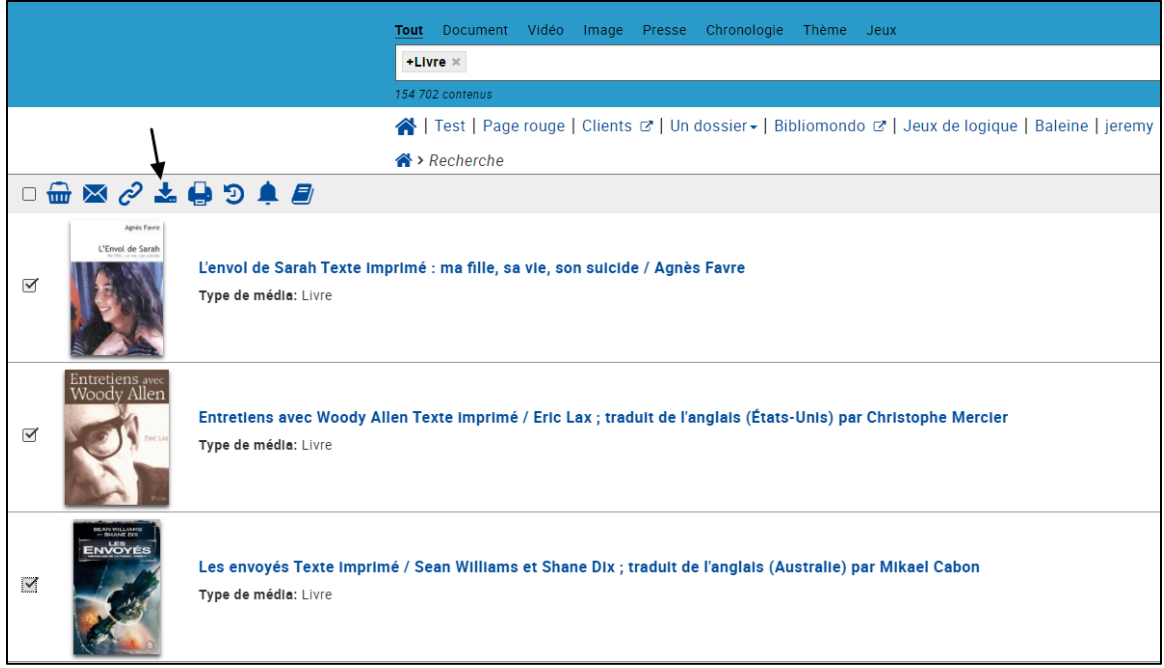

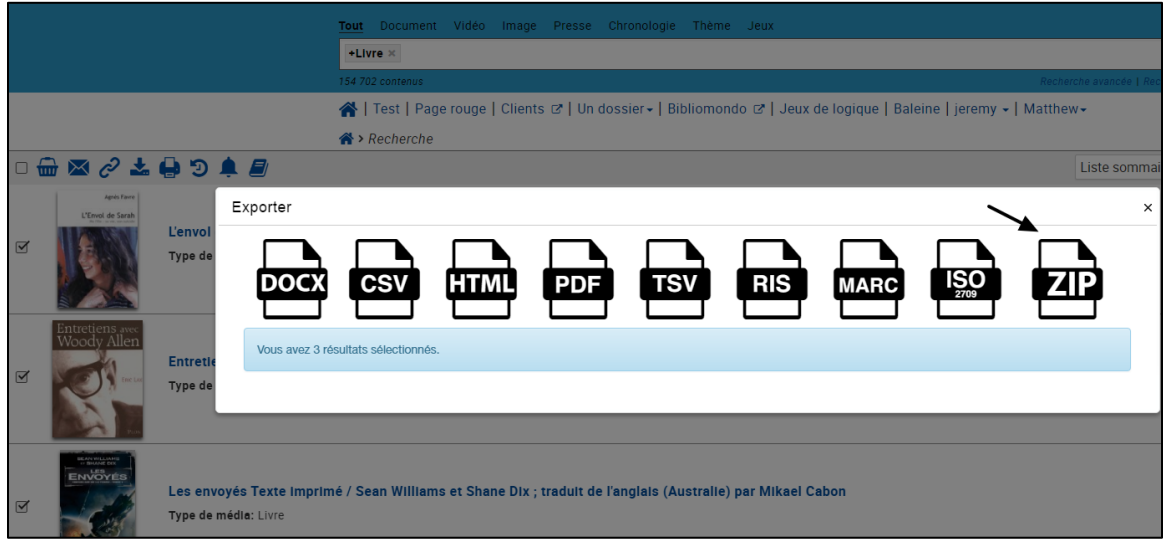

La fenêtre de téléchargement s'ouvre, et vous donne accès à votre fichier ZIP :

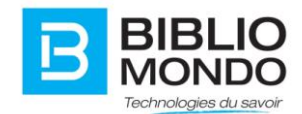

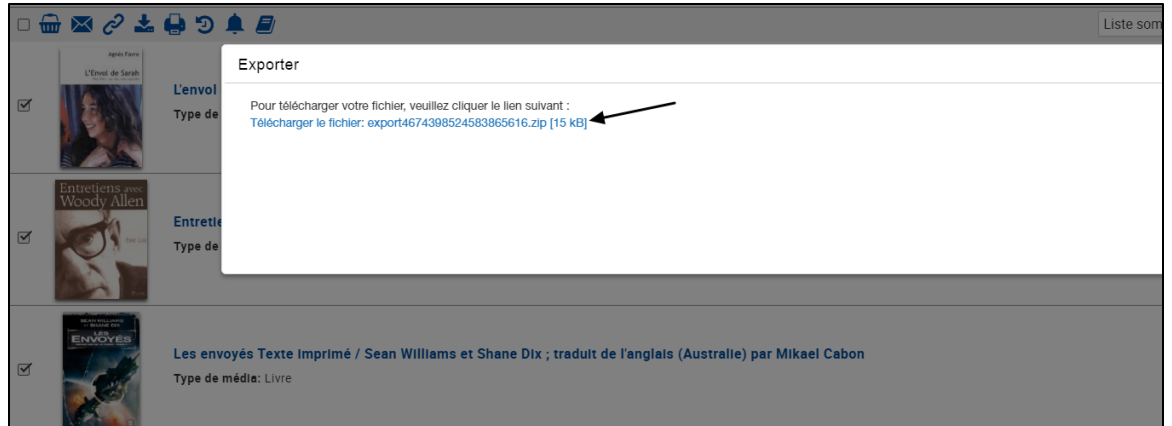

Vous avez enfin la possibilité de récupérer votre fichier : les documents sélectionnés sont accessibles dans un même fichier de type HTML.

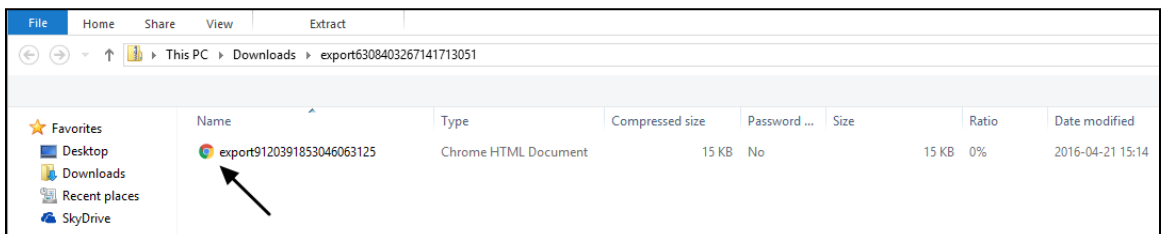

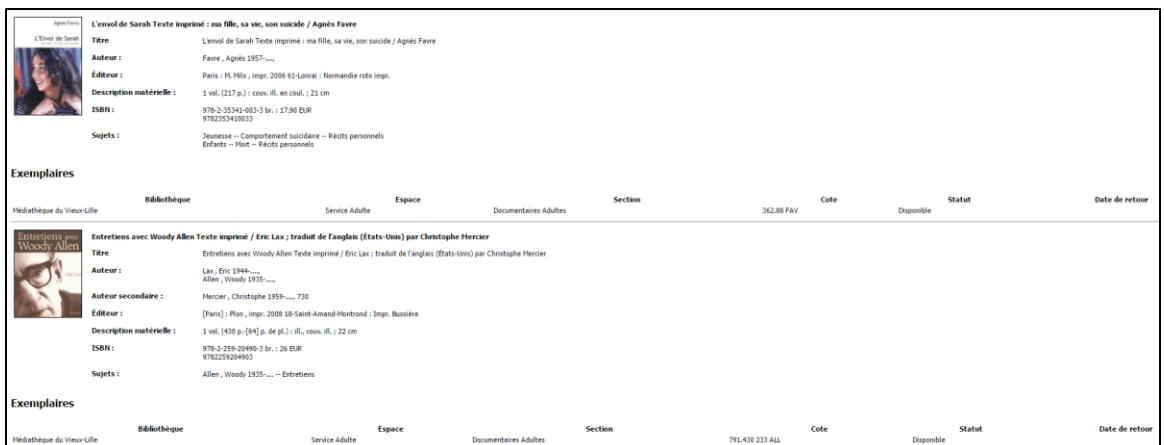

**Note** : vous avez la possibilité de télécharger au format ZIP des documents, des images et des vidéos. Les documents que vous téléchargez seront ensuite disponibles directement sur votre ordinateur de manière indépendante, sans avoir besoin de retourner sur le site web pour les consulter.

Exemple avec une vidéo :

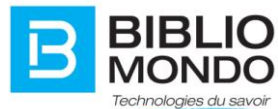

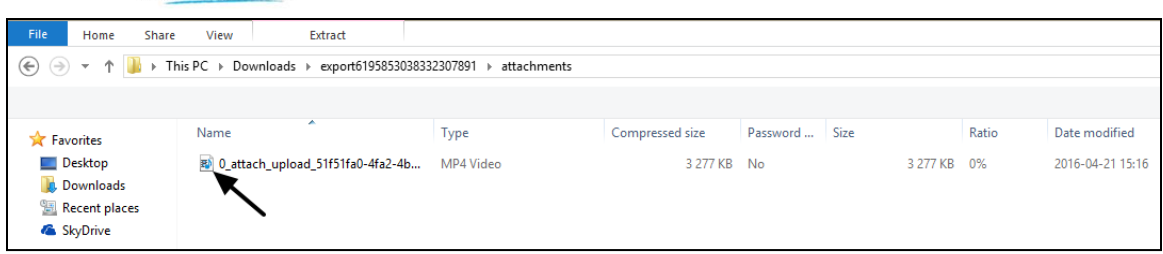

### <span id="page-6-0"></span>4. Thésaurus multilingue

Un thésaurus est une liste organisée de termes contrôlés et normalisés représentant les concepts d'un domaine de la connaissance.

InMedia intègre désormais les thésaurus, permettant ainsi une uniformisation de l'indexation.

Pour utiliser un concept provenant d'un thésaurus lors de la création d'un formulaire, c'est simple.

Il faut tout d'abord paramétrer le type de contenu concerné.

Prenons comme exemple le type de contenu « Document physique », dans l'onglet Formulaire.

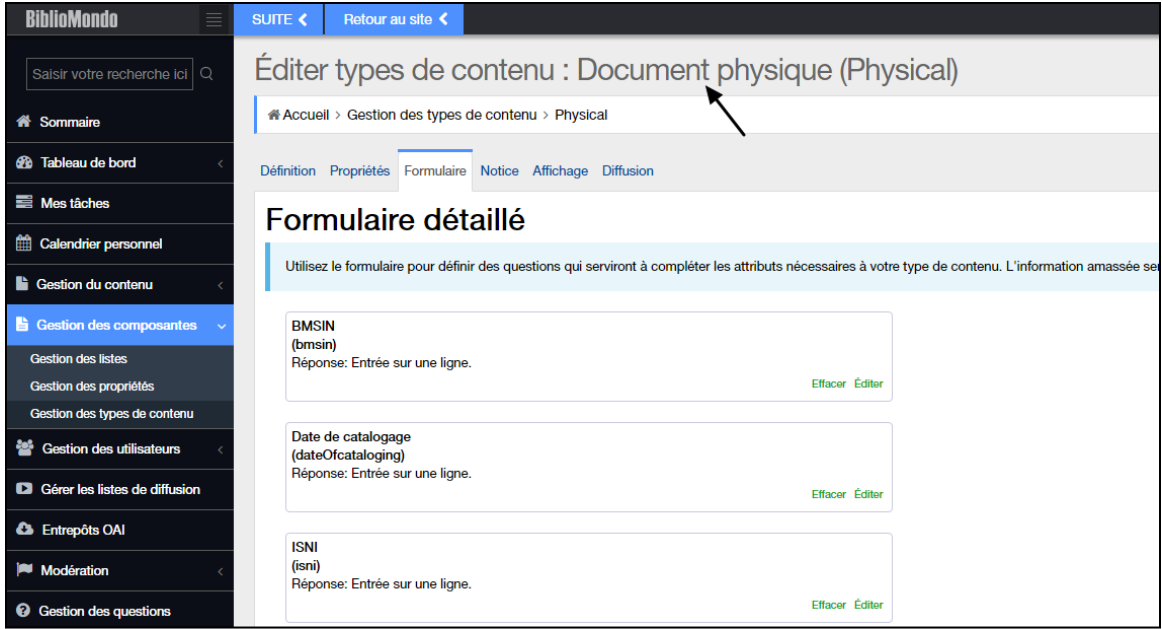

Vous pouvez décider d'utiliser un concept pour la question que vous désirez. Ici, nous prendrons comme exemple Sujets.

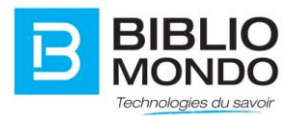

Cliquez sur Éditer, puis choisissez comme type de réponse « Concept provenant d'un thésaurus ».

Vous verrez alors une troisième ligne apparaître : il s'agit de la liste de tous les thésaurus disponibles.

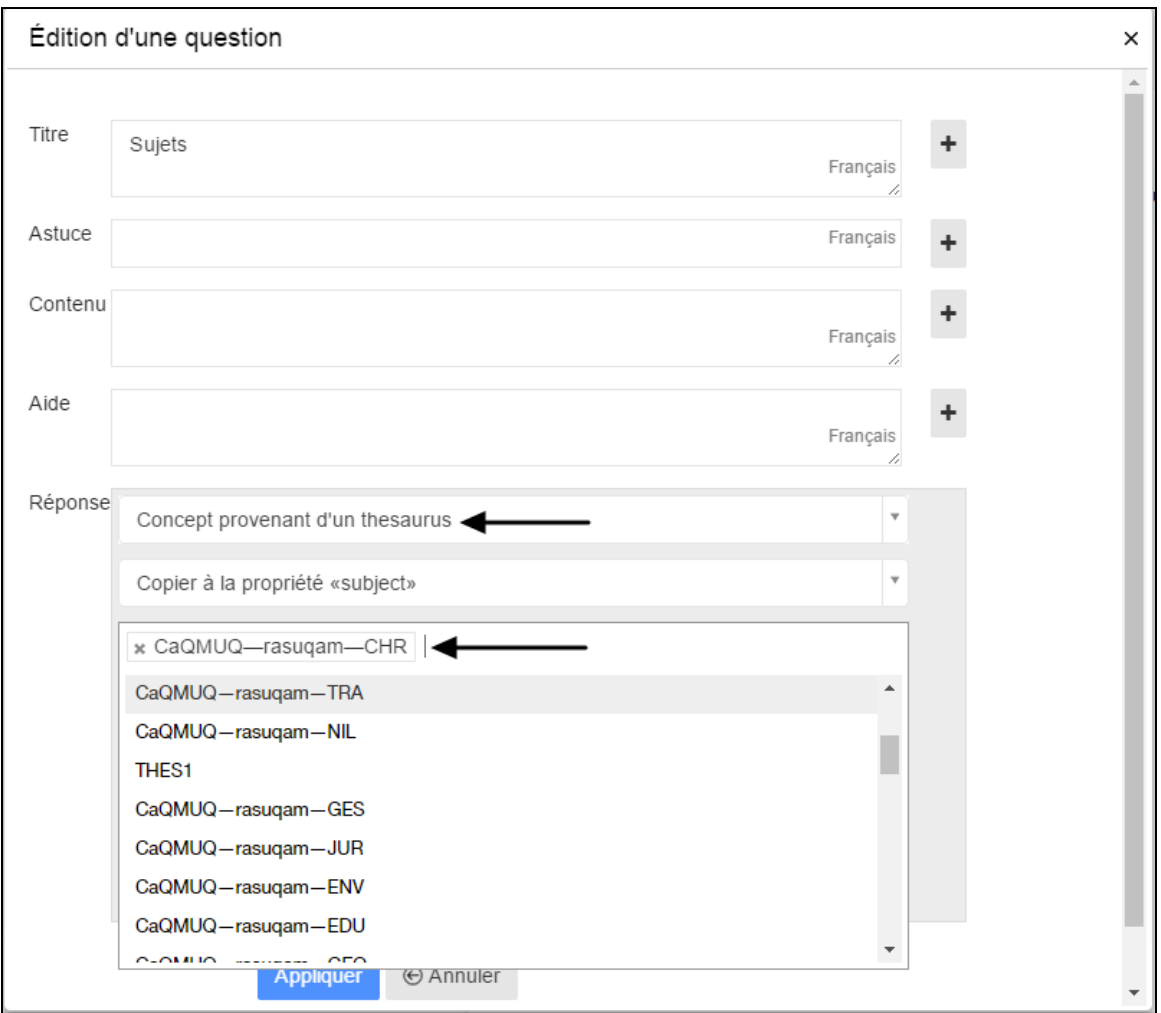

Vous pouvez sélectionner autant de thésaurus que vous voulez.

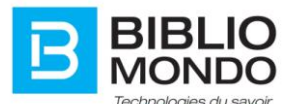

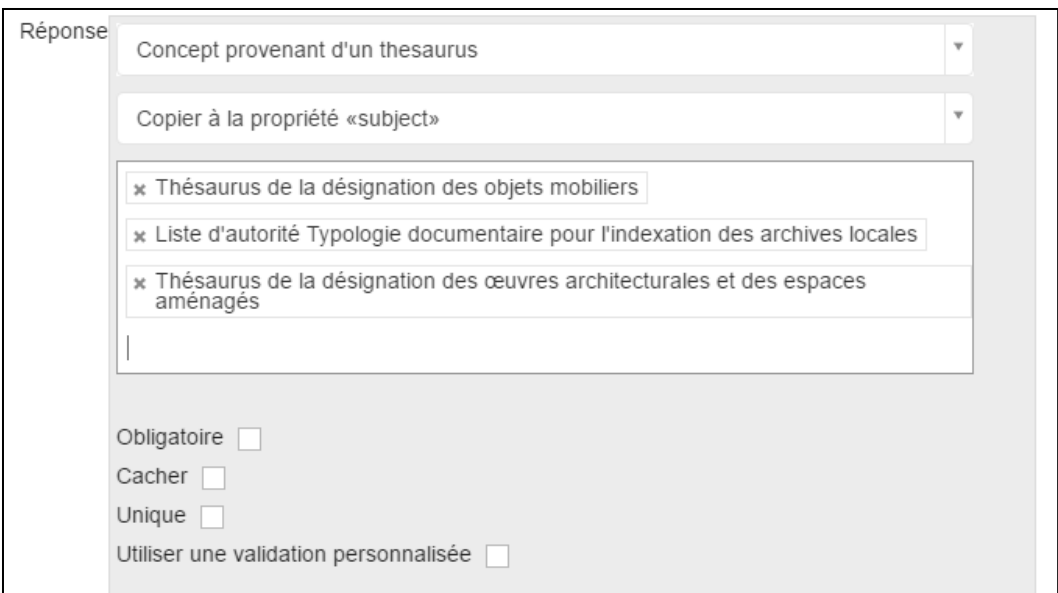

En créant du contenu de type « Document physique », vous constaterez que pour le champ Sujets, vous avez la possibilité de sélectionner le concept du thésaurus désiré, puis le terme qui convient à votre contenu :

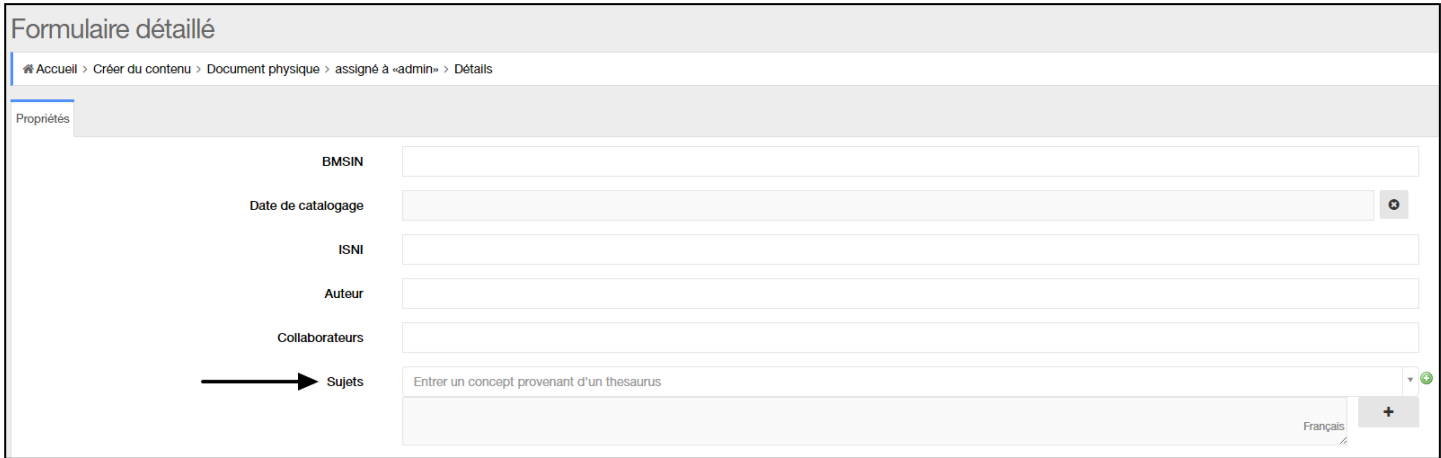

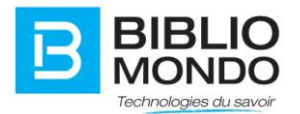

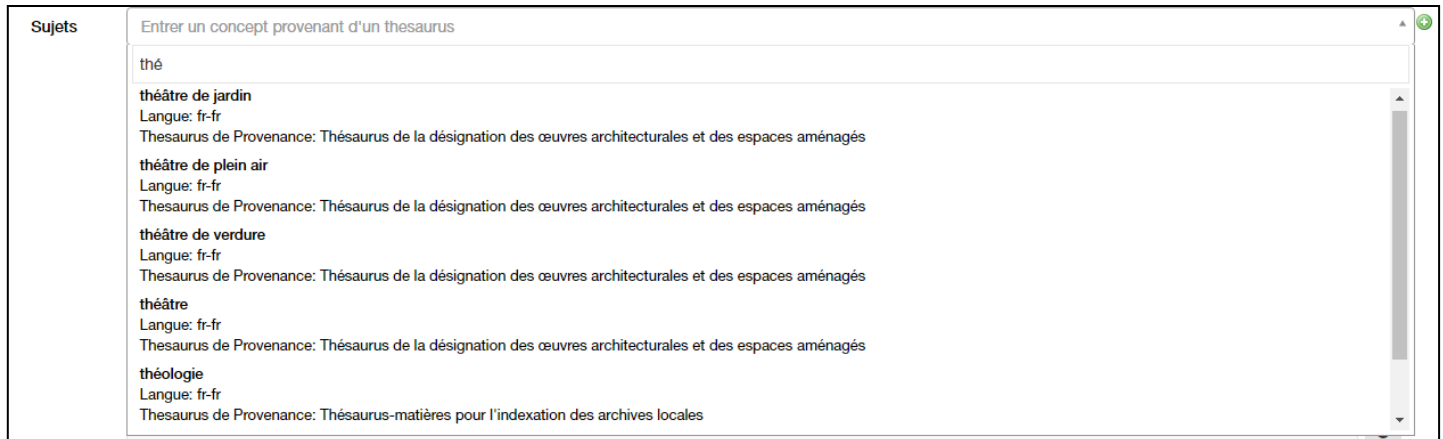

Automatiquement, le terme choisi apparait dans votre formulaire :

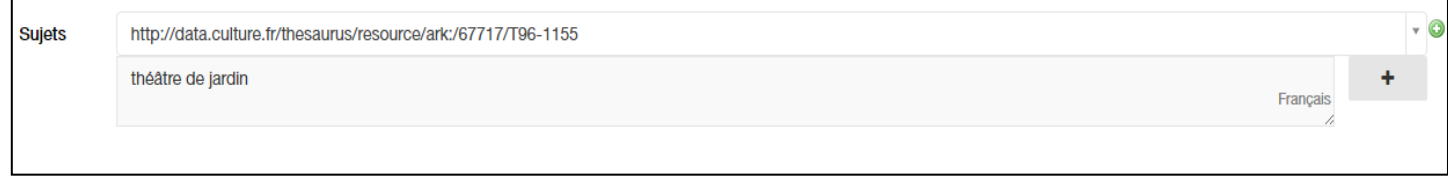

**NOTE** : le thésaurus est multilingue. Si le terme que vous avez choisi est déjà traduit dans le thésaurus, vous le retrouverez ici dans plusieurs langues. Il s'adaptera alors sur votre site en fonction du langage choisi dans le menu.

Exemple ici avec un terme qui a été traduit :

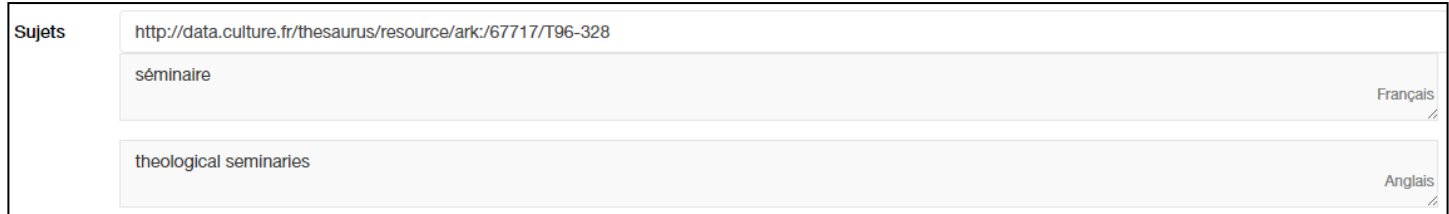

Vous retrouverez ensuite les éléments choisis dans la notice ou le sommaire, selon ce que vous avez paramétré :

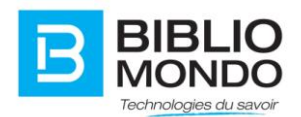

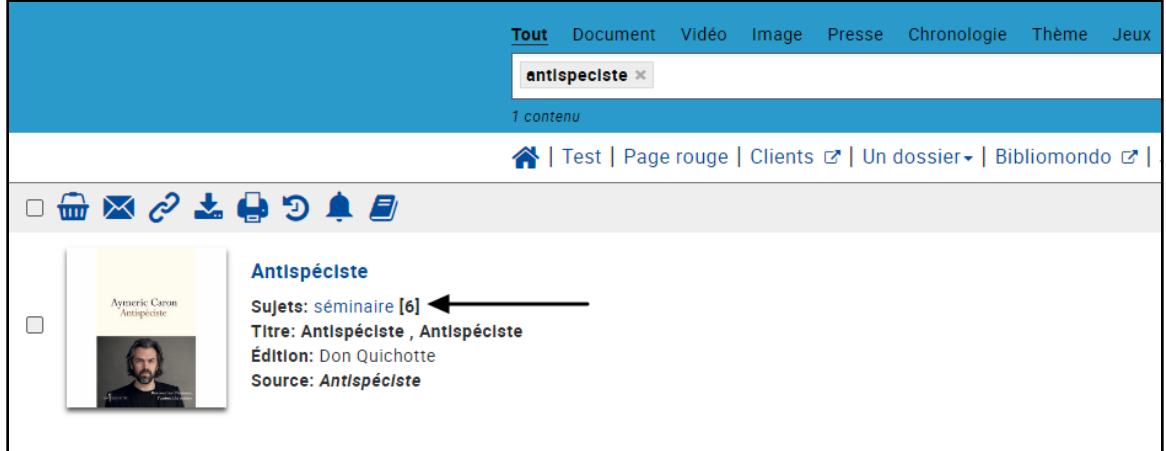

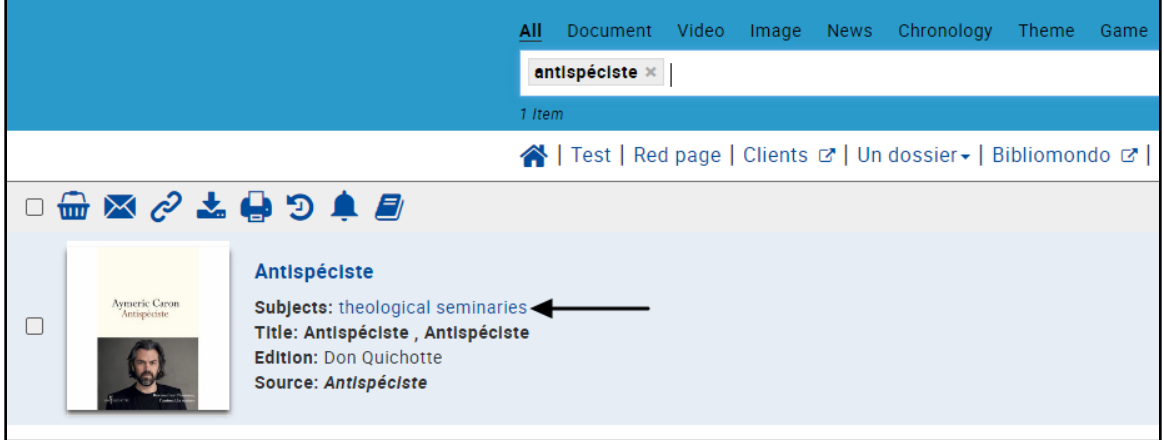